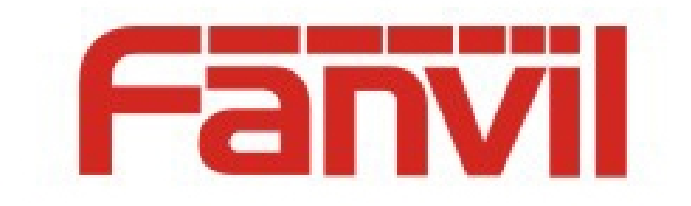

# **X6 DSSkey Icon Color Switch Instructions**

Version:  $\langle 1, 0 \rangle$ 

Date:  $\langle 2018 - 7 - 30 \rangle$ 

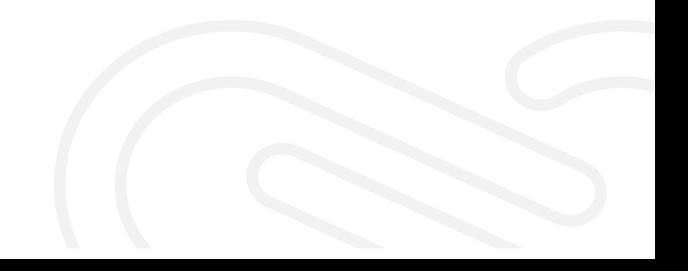

# <span id="page-1-0"></span>**Catalog**

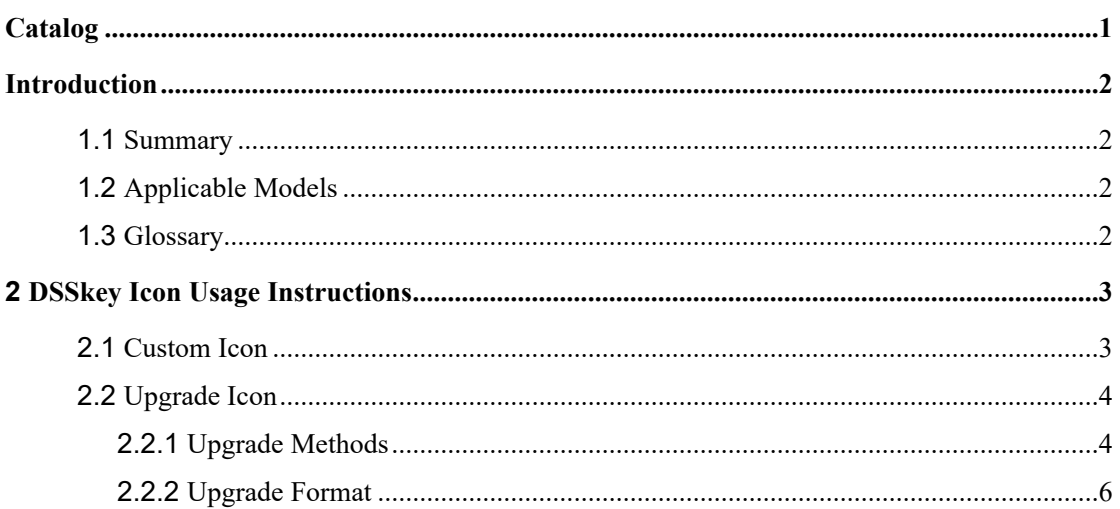

## <span id="page-2-0"></span>**Introduction**

## <span id="page-2-1"></span>**1.1 Summary**

In order to meet the customer's demand for DSSkey icons of different colors, the phone has built-in icons of five different colors for customers to choose from and supports custom icons.

### <span id="page-2-2"></span>**1.2 Applicable Models**

This document is applicable to the Fanvil X6 model.

### <span id="page-2-3"></span>**1.3 Glossary**

**DSSkey** Programmable keys, users can customize the type of settings, support BLF/ Speed dial /Intercom and so on.

## <span id="page-3-0"></span>**2 DSSkey Icon Usage Instructions**

#### <span id="page-3-1"></span>**2.1 Custom Icon**

 Users can set icon color on phone web page and LCD, including *Blue, Green, Yellow, Red and Purple,* **Custom.**

Among them, Green, Blue, Yellow, Red, and Purple are the built-in icon color of the phone for users to choose from. At the same time, support the website upgrade icon Custom to meet the needs of customers to change the icon.

 Website Function key->Function key->Icon Color, choose the color of the settings type, default color to be green.

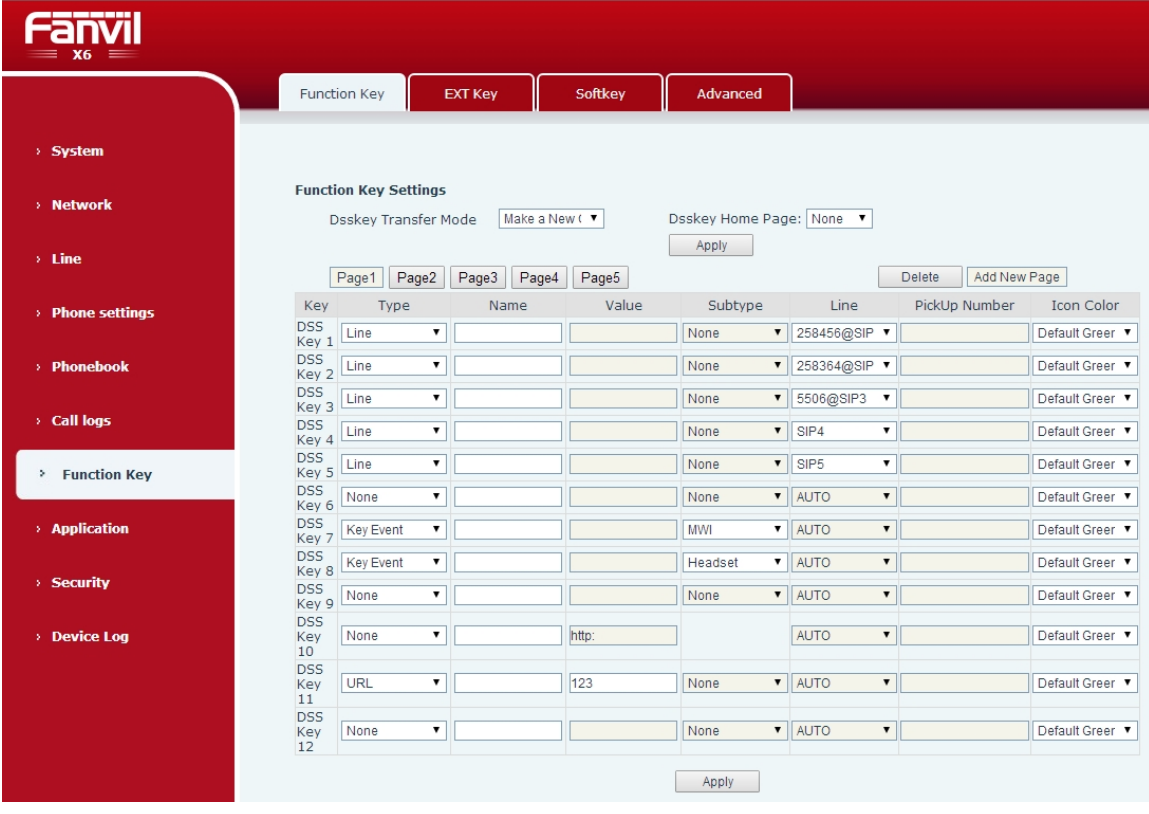

Long press LCD DSSkey button can enter the corresponding settings interface to set up.

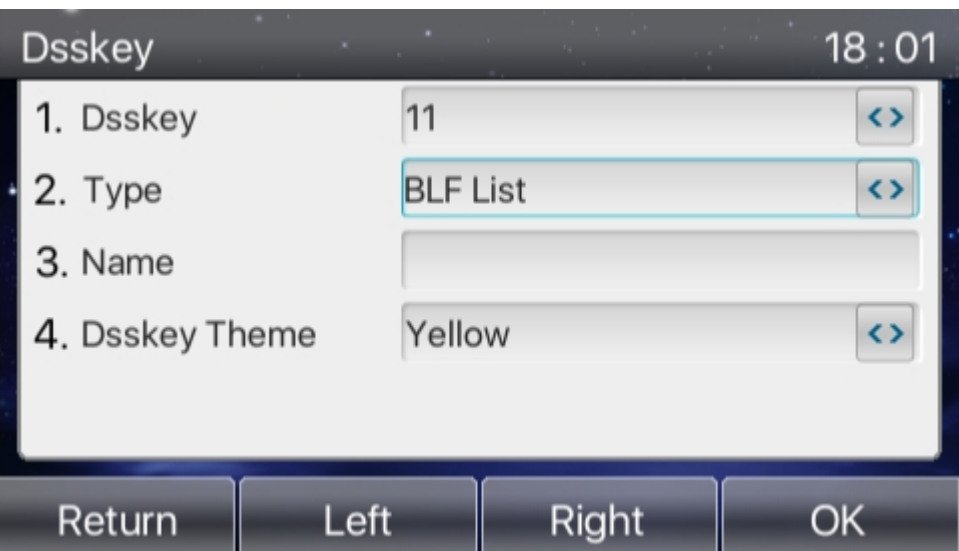

When users choose Custom Custom, they need to upgrade their custom icons firstly. See details 2.2 [Ugpr](#page-4-0)ade [Icon](#page-4-0)

### <span id="page-4-0"></span>**2.2 Upgrade Icon**

Icon upgrade supports page upgrade and automatic upgrade. The upgrade formats are ".png" and ".tar.gz"

## <span id="page-4-1"></span>**2.2.1 Upgrade Methods**

#### **1)Web page upgrade**

Website System->Upgrade->DSSkey Icons Upgrade can be upgraded to customize the DSSkey Icon. The upgrade icon will be displayed on the DSS Key Icons List.

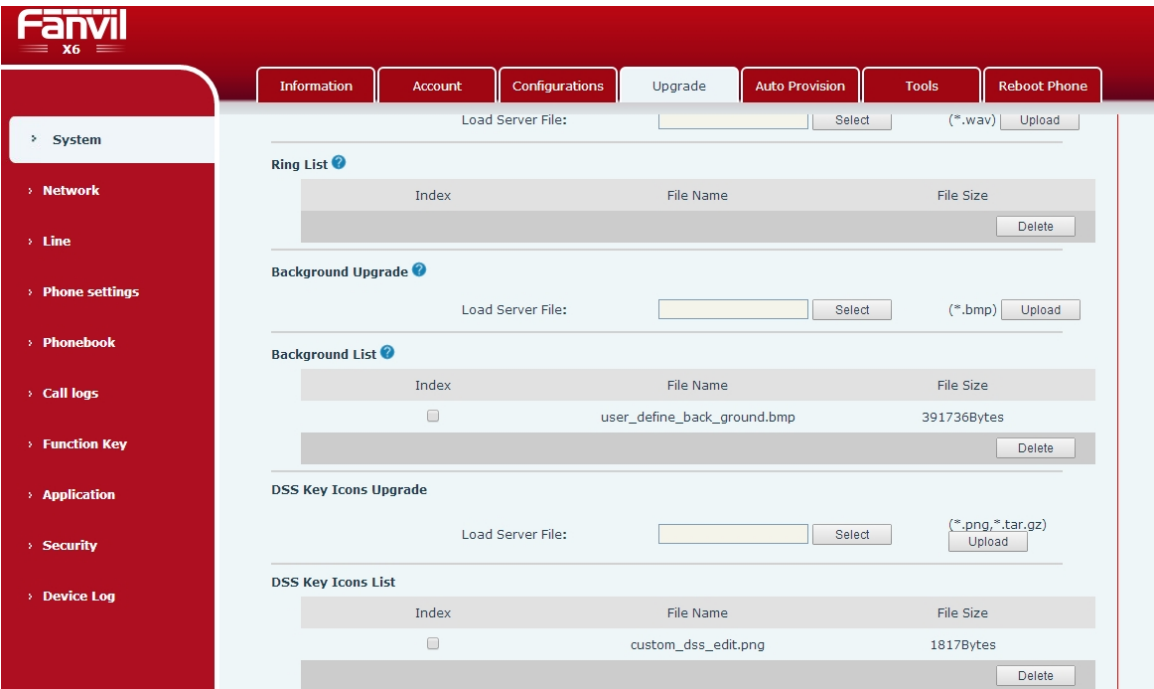

**Note**: the format of the icon should be set according to the format given in this document.

#### **2) Automatic upgrade**

Add URL : "Auto Etc Url" to the <AUTOUPDATE CONFIG MODULE> module in the configuration file. Support http/https/ftp/tftp Server. For example: Auto Etc Url : ftp://user: password@Server address/Picture name.png.

Auto Etc Url : tftp://172.16.7.29/xxx.png (xxx.tar.gz).

<AUTOUPDATE CONFIG MODULE> Auto Pbook Url :tftp://172.16.7.29/500.xml Auto etc Url :tftp://172.16.7.29/1234.tar.gz <<END OF FILE>>

## <span id="page-6-0"></span>**2.2.2 Upgrade Format**

#### **1) Single Icon upgrade(.png)**

Name the ready-made icon xxx.png (For example: custom\_dss\_blflist.png)

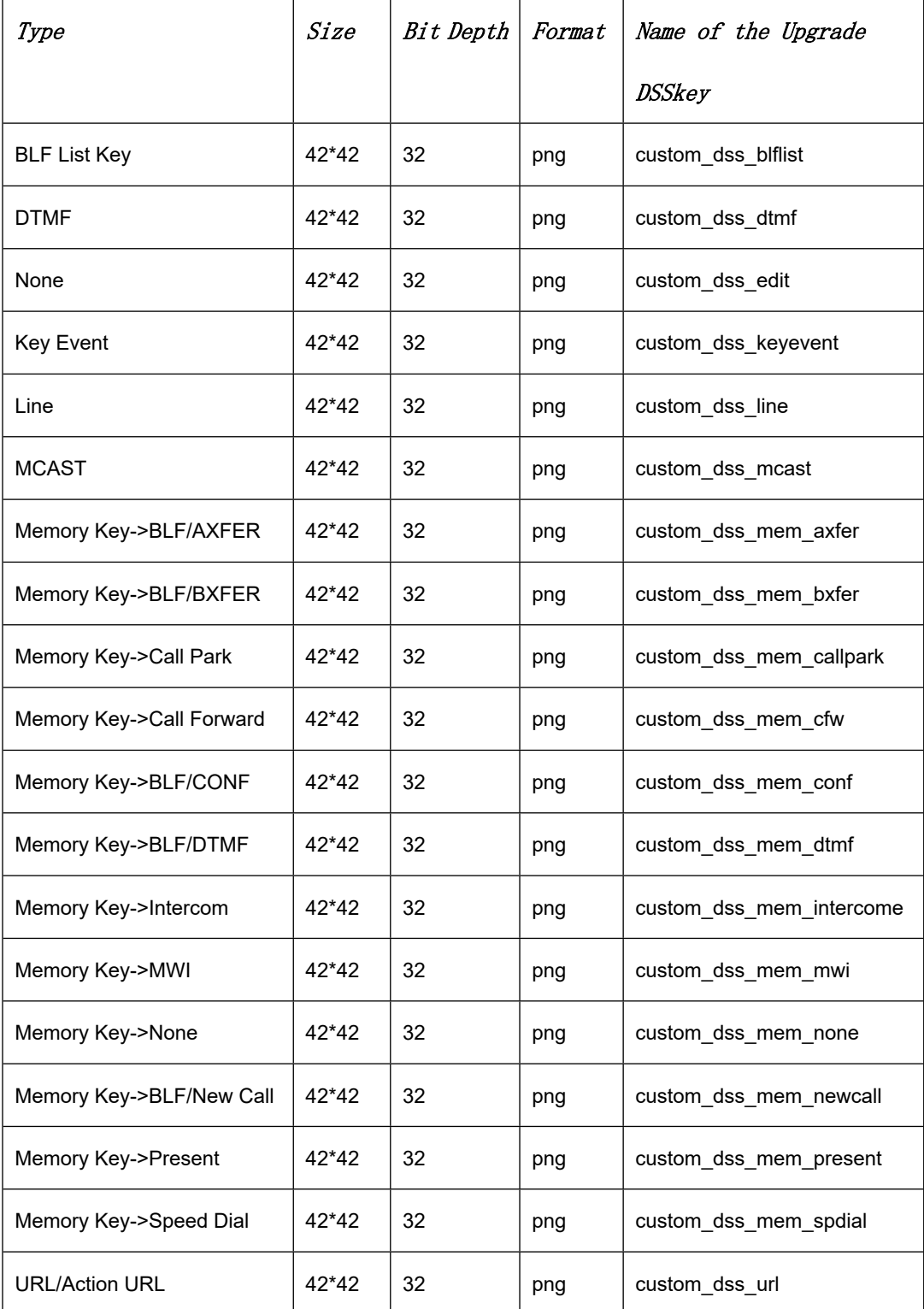

#### **2) Package upgrade(.tar.gz)**

When users want to upgrade multiple icons, they can be packaged and upgraded.

Packaging format: xxx.tar.gz, Support custom naming.

#### **1) Linux Package xxx.tar.gz**

Put the packaged files in a directory and pack them with the packaging tool that supports the tar command.

For example Ubuntu: etc.tar.gz

Command:  $tar$  – zcvf etc.tar.gz xxx.png xxx1.png

#### **2) Windows Package xxx.tar.gz**

Using 7-Zip compression tool

1) Select the file to be packaged, right-click the mouse button, click "7-Zip", "Add to the compressed package" compression format, select "tar" click OK button to generate etc. tar file. Figure:

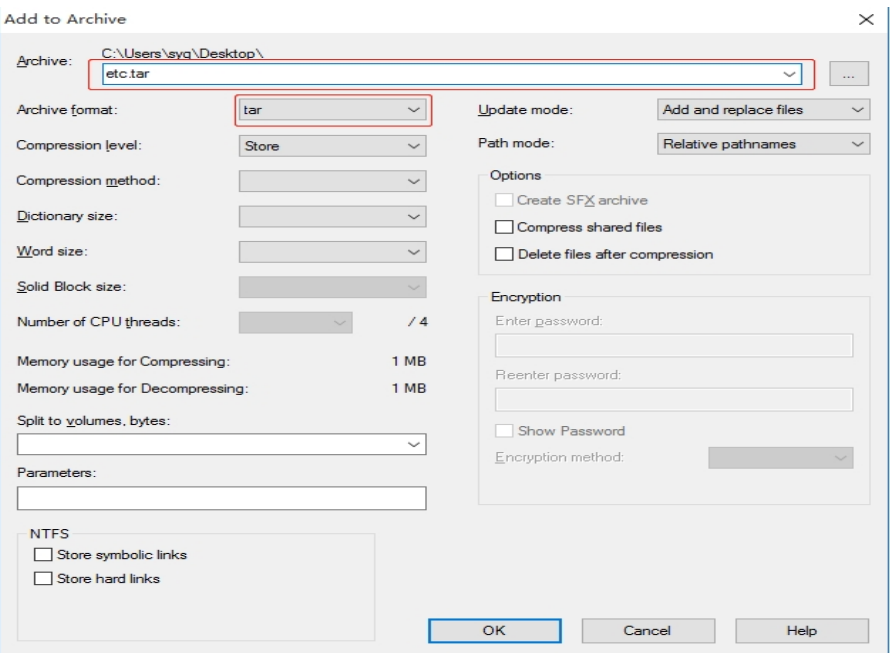

 2) Then right-click on the etc. tar file and click on the "7-Zip", "Add to the Compression Pack" compression format in turn. Select the "gzip" click OK button to generate the etc. tar. GZ file, as shown in:

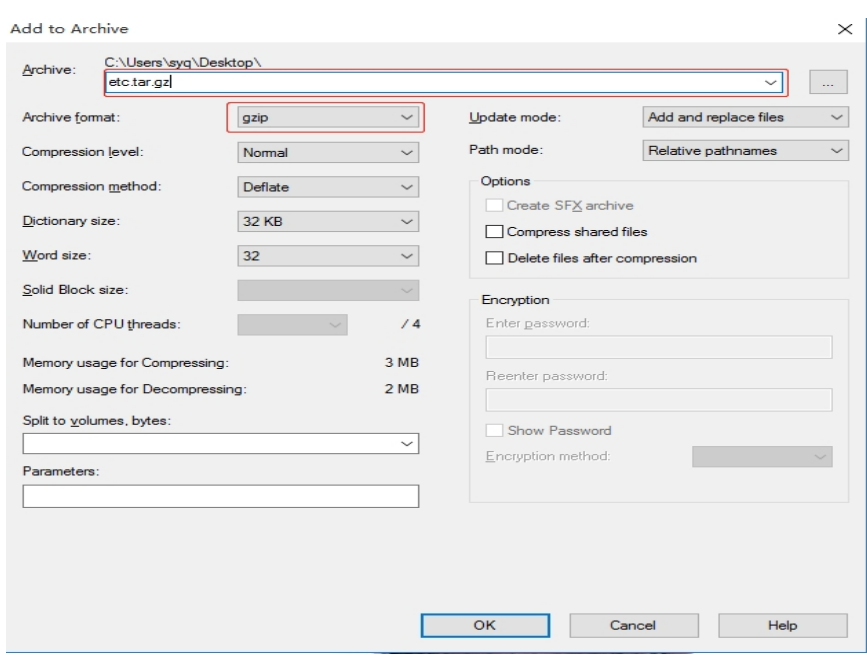